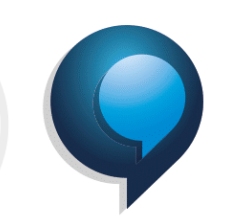

### **MEI Inadimplente – Possíveis Implicações**

O MEI inadimplente, que não regularizou seus débitos até 30 de setembro de 2021, além de ter esses débitos inscritos em Dívida Ativa e seus valores reajustados, poderá sofrer as seguintes consequências: Perder a qualidade de segurado no INSS e, com isso, deixar de usufruir dos benefícios previdenciários;

Ser excluído dos regimes Simples Nacional e Simei pela RFB, Estados e Municípios (art. 17, inciso V da LC 123/06);

Ter dificuldade na obtenção de financiamentos e empréstimos.

### **Como regularizar dívida ativa na União**

Os débitos que forem para a dívida ativam não são englobados, ou seja, INSS, ISS e ICMS são regularizados através de diferentes formas e não podem ser pagos através de guia única.

Após a inscrição em Dívida Ativa, o recolhimento do débito de INSS deverá ser realizado em DAS DAU (documento específico para Dívida Ativa da União), pelo portal da PGFN - Procuradoria-Geral da Fazenda Nacional, conforme informações abaixo, com acréscimo de 20% a título de encargos, enquanto o de ISS e ICMS diretamente em guia própria do Município (Prefeitura) ou Estado (SEFAZ) onde está registrado o MEI, dependendo da atividade desse empresário (comércio e indústria e prestação de serviços) o qual haverá acréscimo de encargos de acordo com a legislação de cada ente.

#### Valores do INSS:

1- A regularização é feita através do site do Regularize, [www.regularize.pgfn.gov.br](http://www.regularize.pgfn.gov.br/) e acessando com CPF/CNPJ e senha do Gov, ou criando outro cadastro no portal.

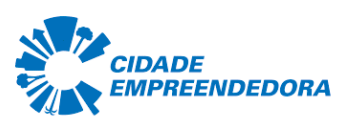

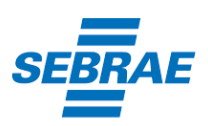

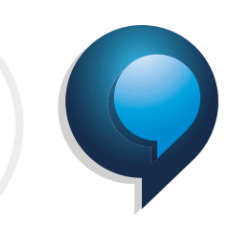

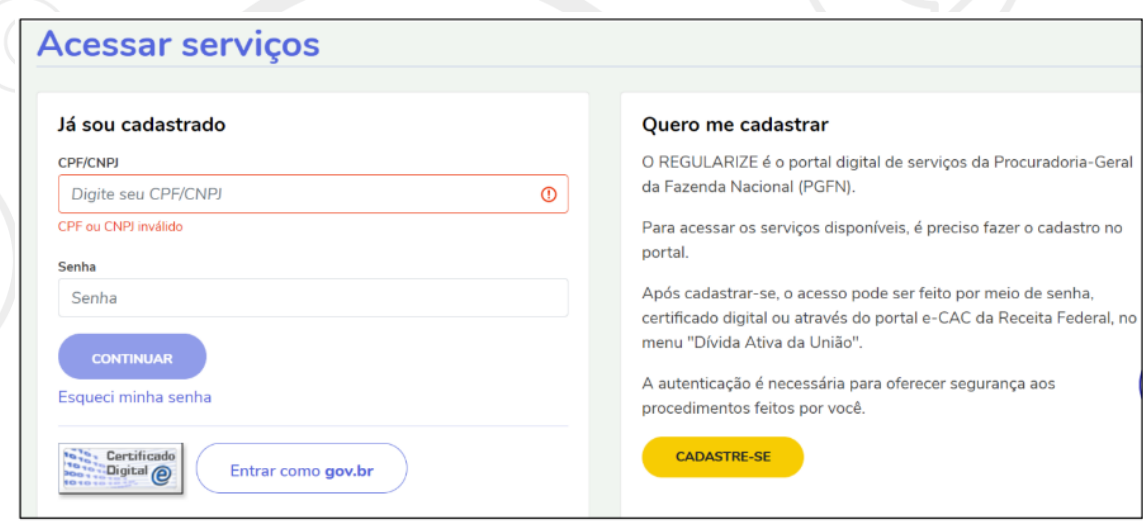

2- Feito o cadastro, basta inserir seu login e senha e acessar a primeira opção "Consultar

Dívida Ativa", para verificar os valores em seu nome:

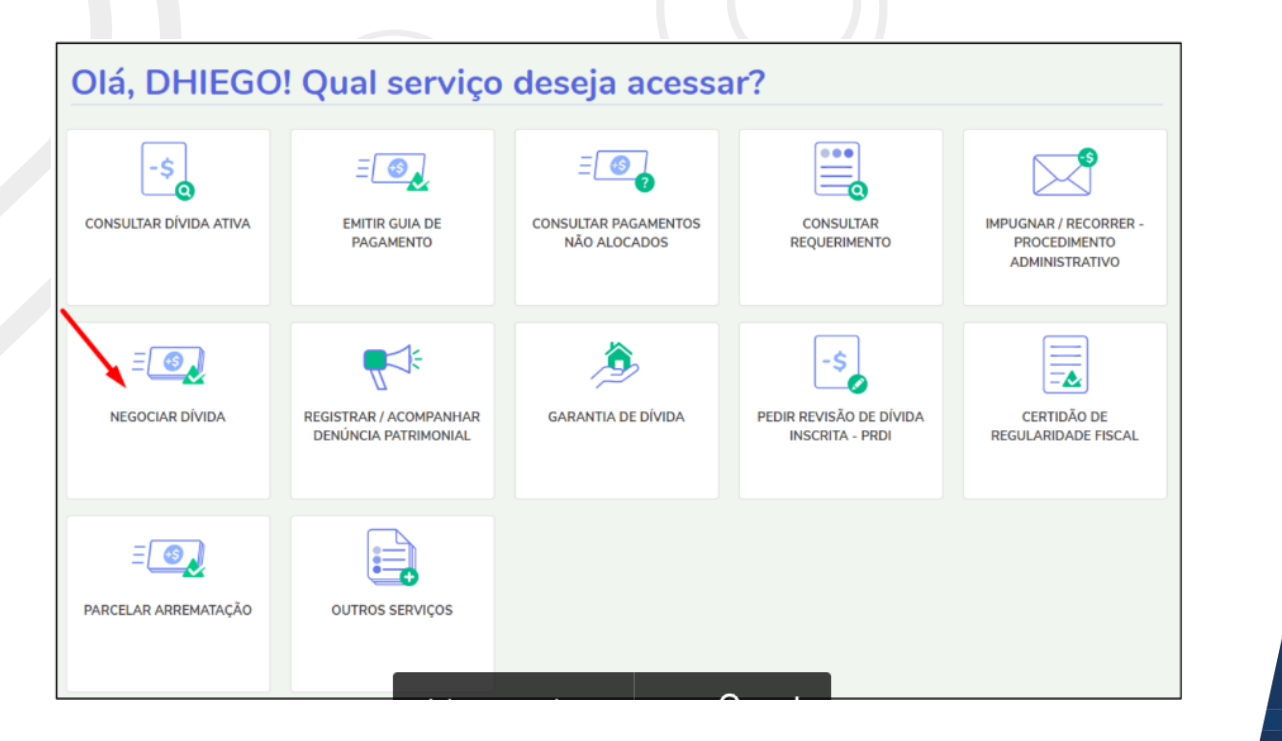

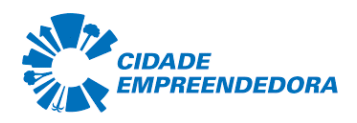

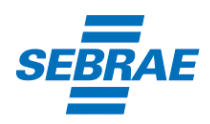

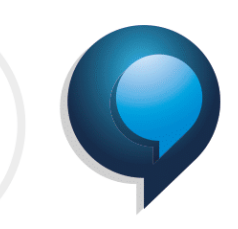

3- Depois volte a tela inicial e clica na opção "Negociar Dívida":

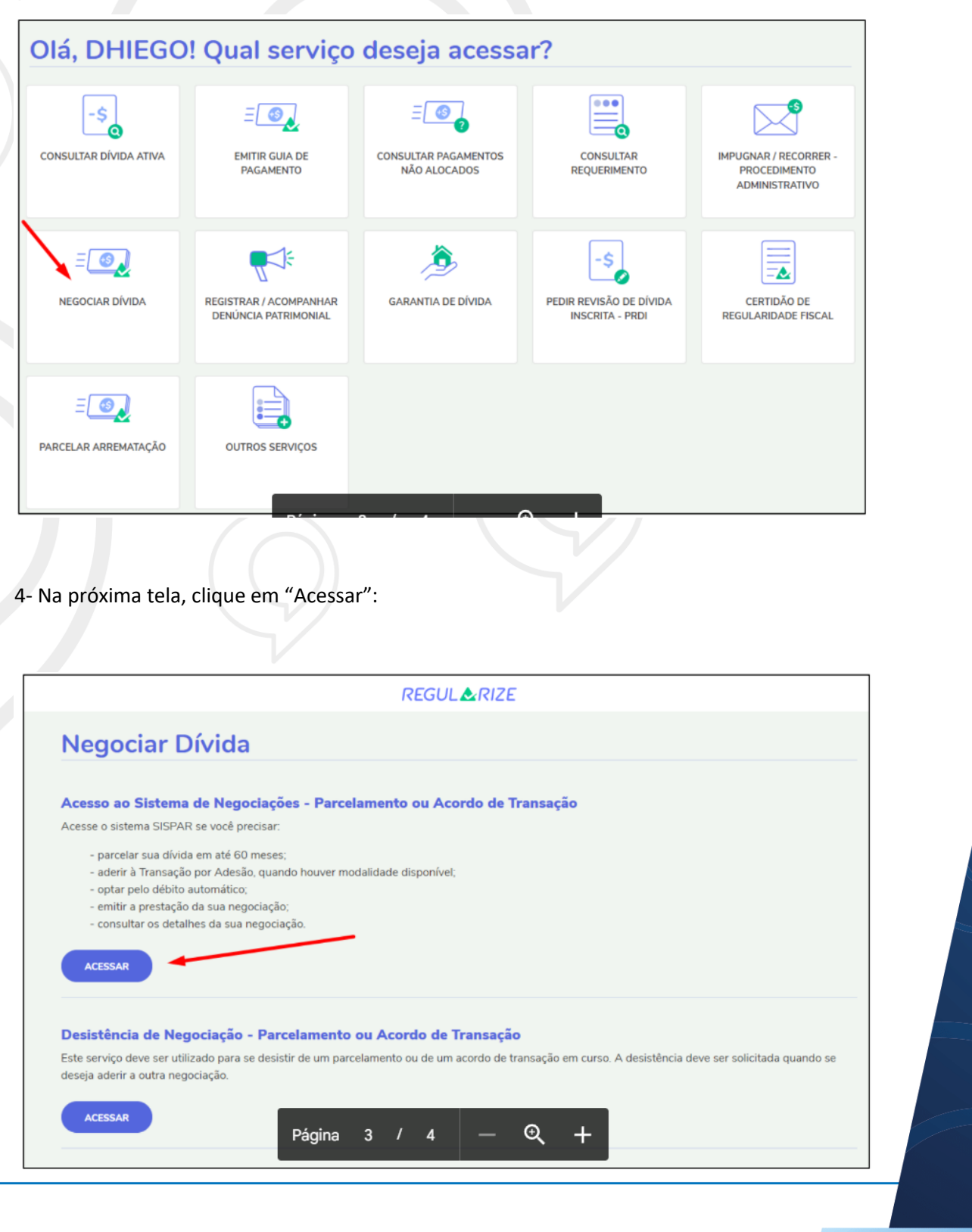

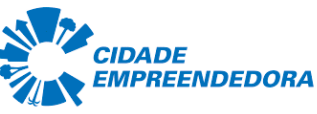

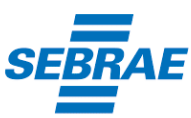

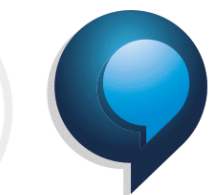

5- Em seguida, no menu que aparecerá acima, selecione "Adesão" e depois clique em

"Parcelamento".

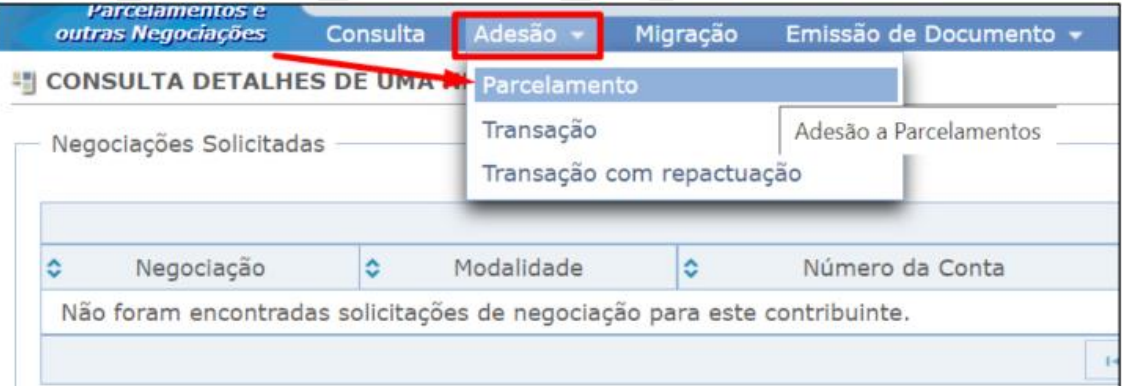

6- Na tela da adesão de parcelamento, clicar em Avançar.

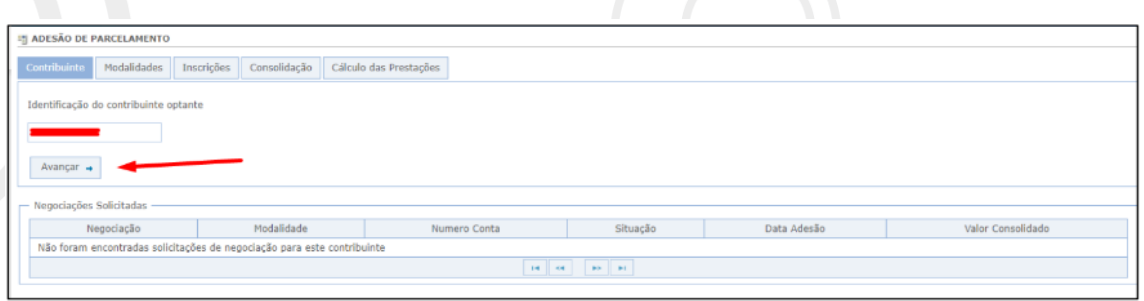

7- Selecionar a negociação 0004 - Parcelamento Convencional. Em seguida, selecionar a modalidade, conforme o caso, PARCELAMENTO SEM GARANTIA – SIMPLES NACIONAL ou PARCELAMENTO SEM GARANTIA – SIMPLES NACIONAL – PESSOA FÍSICA CORRESPONSÁVEL.

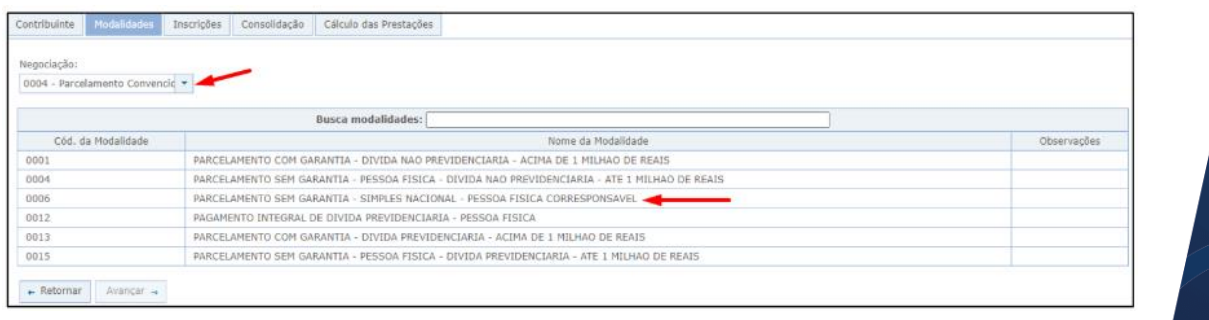

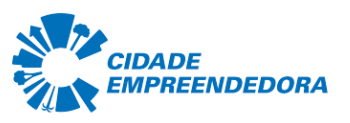

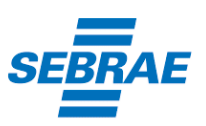

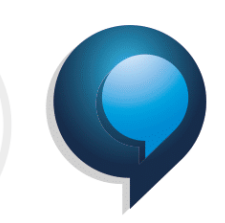

8- Em seguida, selecionar os DAS que tem interesse em parcelar e seguir as orientações que aparecerem nas telas seguintes.

9- Realizadas todas as etapas, clicar no botão Confirmar e, em seguida, em Sim para confirmar a negociação.

10- Após clicar em Sim, uma tela com o resumo da solicitação da negociação aparecerá. Nesta tela, clicar no botão Documento de Arrecadação para emitir o documento da primeira parcela.

11- Pronto! Agora salve o documento ou imprima para realizar o pagamento em uma agência bancária, Lotéricas, Banco Postal dos Correios ou caixa eletrônico, aplicativo de celular e internet banking.

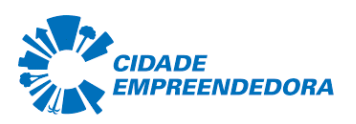

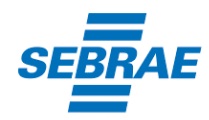